# **CREATING A PAGE HEADER GALLERY**

The first screen you encounter when you create a new page will first request a name for your page. The next item will be the Master Subpage Content panel (see below) containing the page header gallery component. Here is where you will place, update, reorder, and delete header gallery photos.

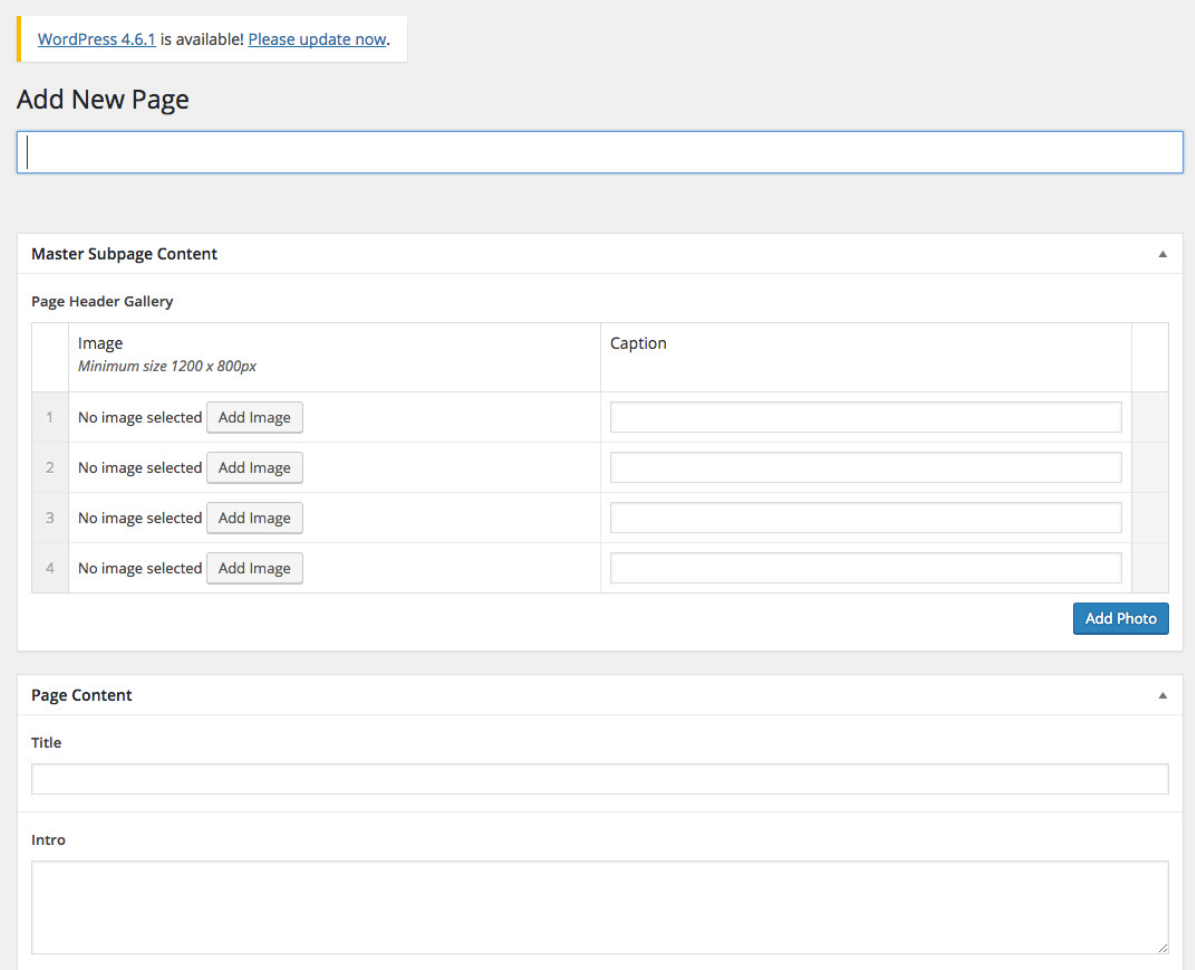

### **STEP 1: PLACE YOUR IMAGE**

Select an add image button in the page header gallery component.

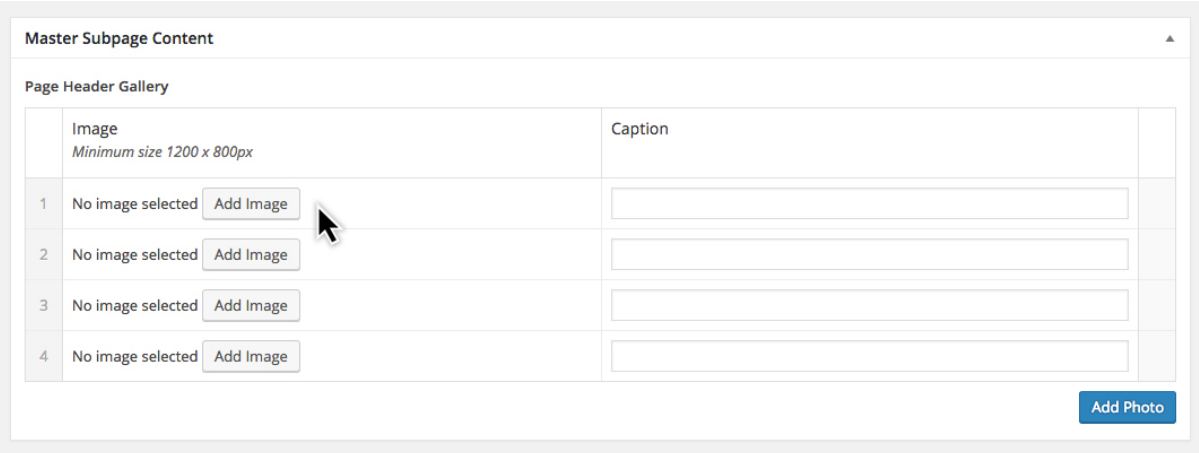

Upon pressing the button, the Media Library panel will pop up as seen below.

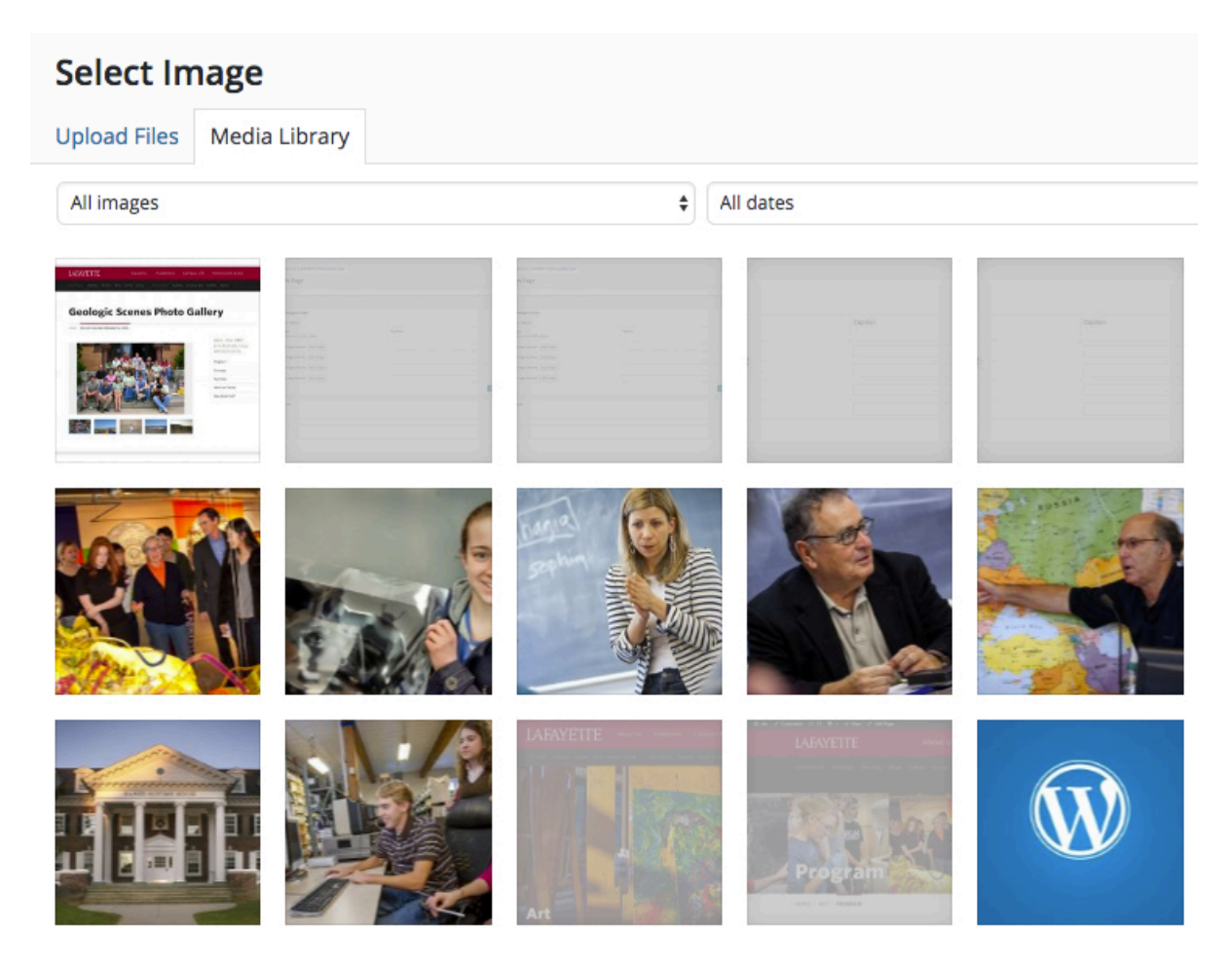

There you will have the option of adding an existing image or uploading a new image. Once you have chosen your image, it will then appear as a thumbnail in the page header gallery component.

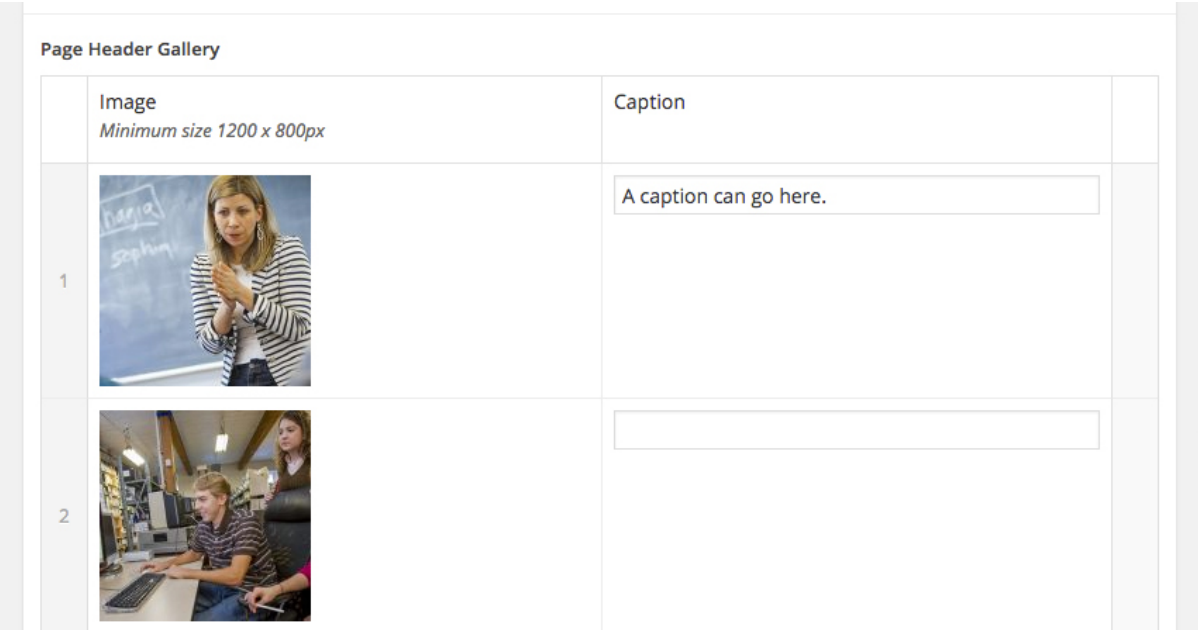

## **STEP 2: ADD A CAPTION (OPTIONAL)**

You will have the option to add a caption to your photo in the Caption box to the right of your picture thumbnail (see above).

## **STEP 3: ADD ALL YOUR PHOTOS**

You will continue to add all the photos to your gallery. Please note that there should be a minimum of at least 7 photos. Otherwise, there will be a black section where there should be a photo (see below).

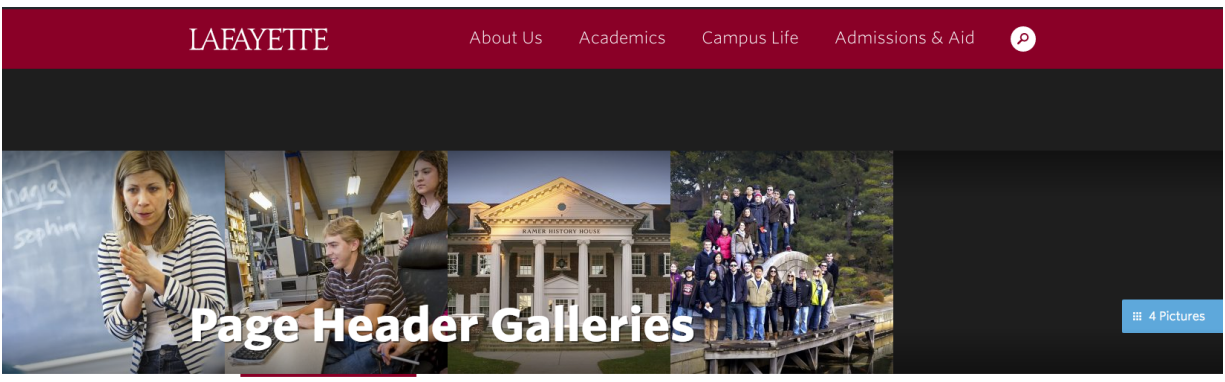

HOME - WEB COMMUNITY OF PRACTICE

- All photos should be a minimum of 1200 x 800 pixels.
- They should be no more that 1440 x 810 pixels to avoid slowing down Wordpress loading time with unnecessarily large photos.

### **STEP 4: DELETE, UPDATE, AND REORDER PHOTOS**

Use the roll-over buttons on the right side of the thumbnail block to delete, update, or add new photos. Click the plus and minus circle icons to add or delete photos.

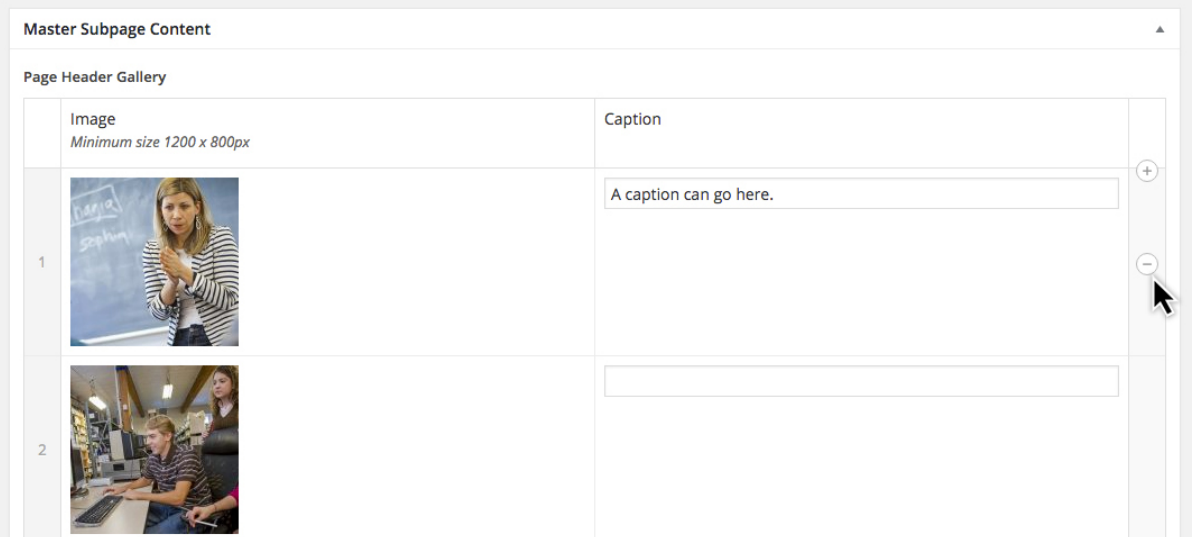

To reorder your photos:

- Place your cursor over the number on the left side of the thumbnail and hold down to get the placement icon (shaped like a cross).
- While still holding down your curser, move the block up or down and drop into a new order.